## **Cancel an order**

Orders may also be canceled during the ordering workflow and after an order has been placed. When you cancel an order, the content items ordered will no longer be delivered to your students.

➀

- Placed orders may only be canceled during an open Ordering period unless the user is a **Program Administrator**. If an order must be canceled after an Ordering period is closed, please reach out to your institution's **Program Administrator(s)** for assistance.
- Orders may **only be canceled** by the user who placed the order or by a **Coordinator** with suitable permissions. **Program Administrators** can cancel any and all orders ever created.

## Cancel a placed order

To cancel a placed order, identify the course for which the order was placed from the Courses screen. You will first view the order and then cancel it.

**Instructors** will see presented courses they're assigned to teach for an upcoming academic term. Identify the course for which the order has been placed and click the order number link.

**Coordinators** and **Program Administrators** will see presented the instructors and courses on whose behalf they may submit content orders. Identify the instructor and course offering for which the order was placed and click the order number link.

Clicking the order number will present an Order summary screen summarizing information about the order. At the top right of the Order summary screen will be a "Cancel Order" button.

ത This button is only available if the user viewing the Order is the same as the user who placed the Order.

Click "Cancel Order" to cancel the placed order. You will be asked to confirm your action. A prompt will appear at the top of the screen to confirm that your order was canceled.

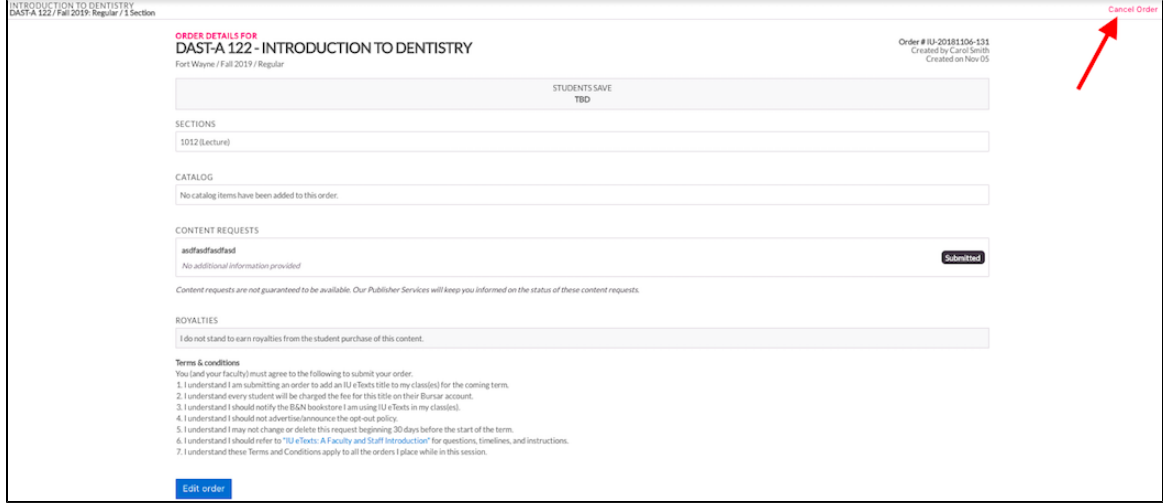

You will also receive an email receipt, notifying you of the canceled order. This email will include order details such as the Course, Term, Section, Session, and the Digital Course Materials that were on the order.

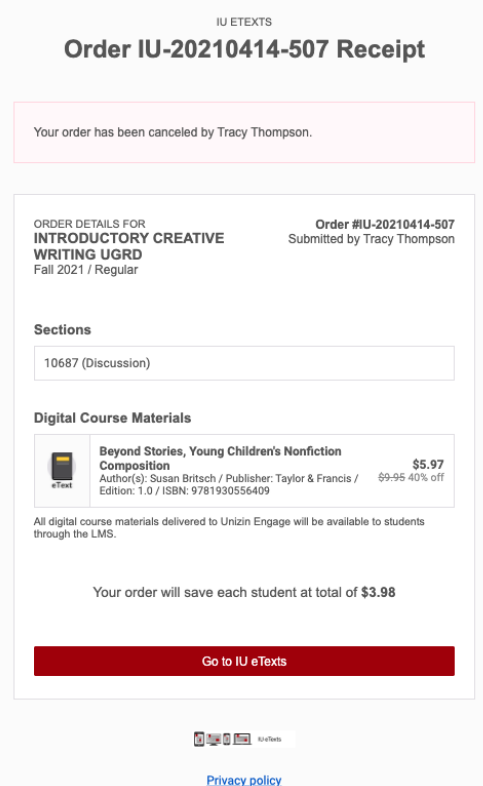